## **Accessing and Authenticating to Zoom: Steps for Students**

LUHSD continues to search for ways we can improve distance learning context for students and stakeholders. Creating and maintaining of effective environments for student learning, even in the virtual classroom, is paramount. To help with this:

- district is deploying a process where only "authenticated users" within LUHSD will be able to join Zoom video conferencing.
- teachers will be primarily posting Zoom links within secure, Canvas learning management software
- teachers will be creating an individual link for individual class periods on individual days of classes
- as always, students need to keep password secure and not share with anyone else.
- likewise, students need to keep Zoom links for classes secure and not share with anyone.

Two versions exist below for how to authenticate into Zoom to safely enter the virtual classroom. Accessing Zoom is completed one of two ways: 1) by signing onto installed Zoom version (highly preferred and *required*  on district laptops), or 2) accessing from web version (audio may not function on district devices).

## **Installed Zoom Application:**

Once logged into Clever, access Canvas as usual [\(Directions linked here\)](https://libertyuhsd-my.sharepoint.com/:p:/g/personal/airolat_luhsd_net/EYpsYUjGIfxGsvFvvBTE3EsBZo2mOM-3BKdrXbxagu4o0A?e=z1sCwP). Once the Zoom linked in Canvas has been clicked, the following will appear.

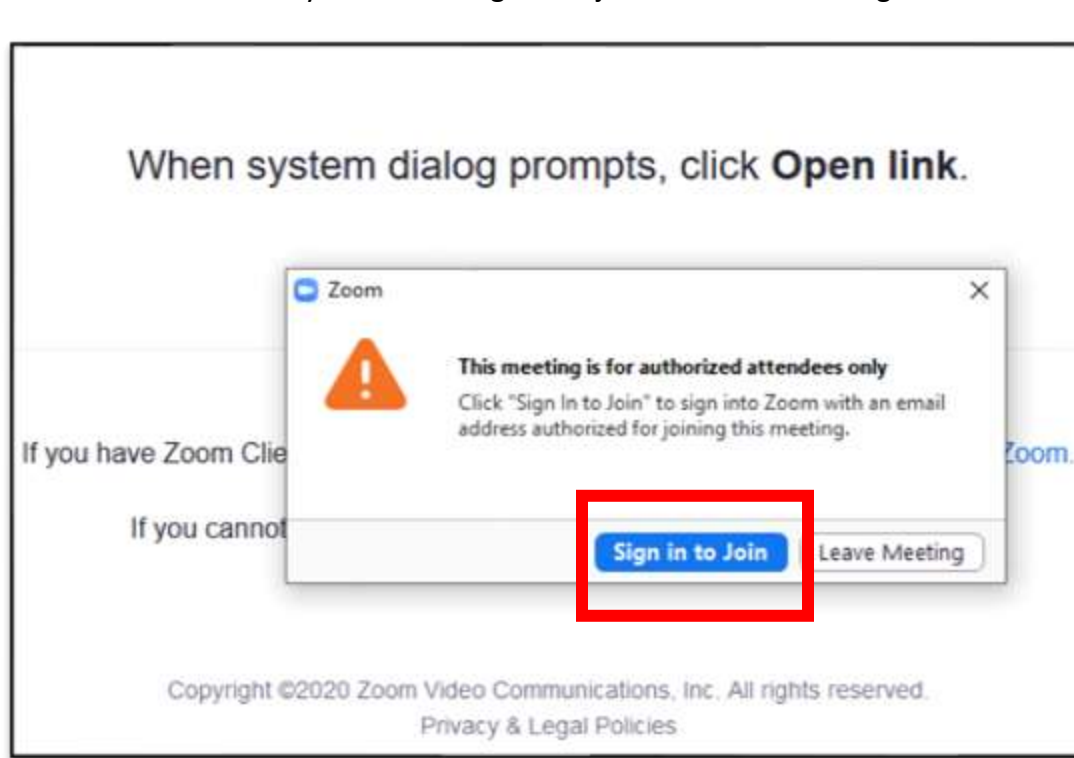

**STEP ONE:** It is necessary to Click on Sign In to join the Zoom meeting.

200m Cloud Meetings o.  $\times$ a. Sign In ٩ Enter your email Sign In with SSO or Sign In with Google G Enter your password Forgot? you hav Sign In Ŧ ◯ Keep me signed in Sign in with Facebook <Back **Sign Up Free** 

**STEP TWO:** On the following screen select "**Sign in with SSO"**

**STEP THREE:** Now, type "luhsd" and click "Continue"

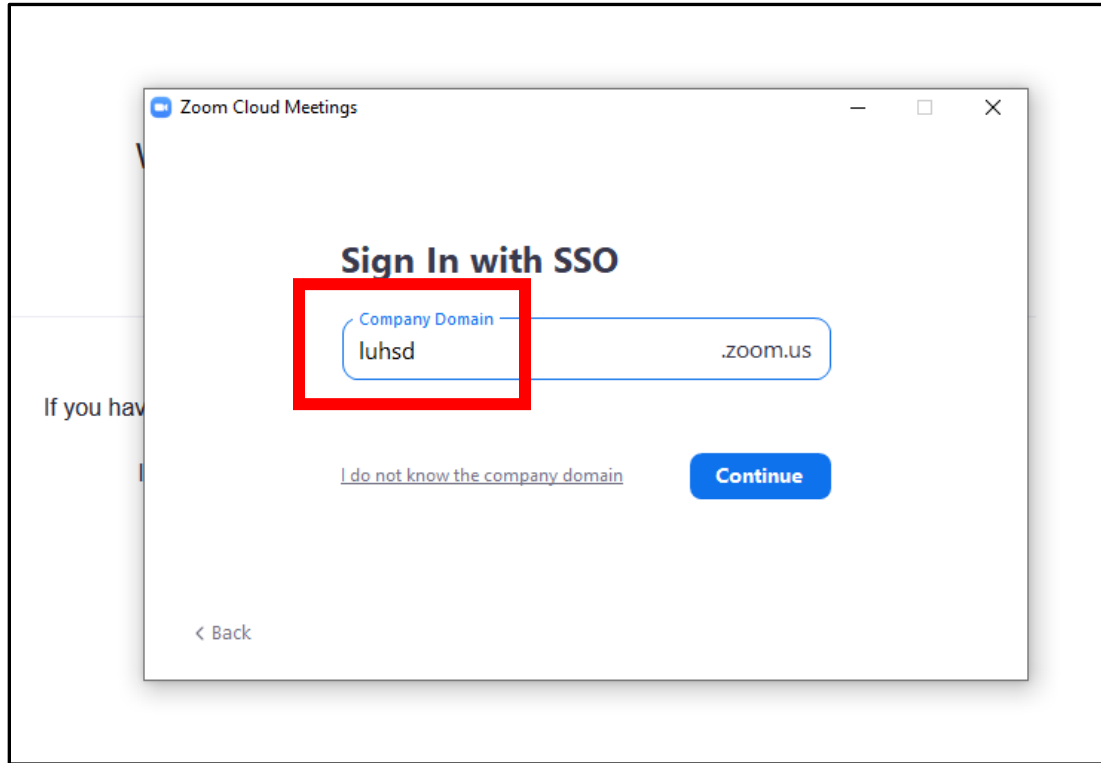

After "Continue" is clicked you will be taken to the Zoom Meeting/ virtual classroom

*You may be asked to "Confirm your email address" from Zoom. If so: call your SLC!*

## **Web Version**

Once logged into Clever, access Canvas as usual [\(Directions are linked here\)](https://libertyuhsd-my.sharepoint.com/:p:/g/personal/airolat_luhsd_net/EYpsYUjGIfxGsvFvvBTE3EsBZo2mOM-3BKdrXbxagu4o0A?e=z1sCwP). Once the Zoom linked in Canvas has been clicked, the following will appear.

**STEP ONE:** It is necessary to Click on "Sign In" to join the Zoom meeting.

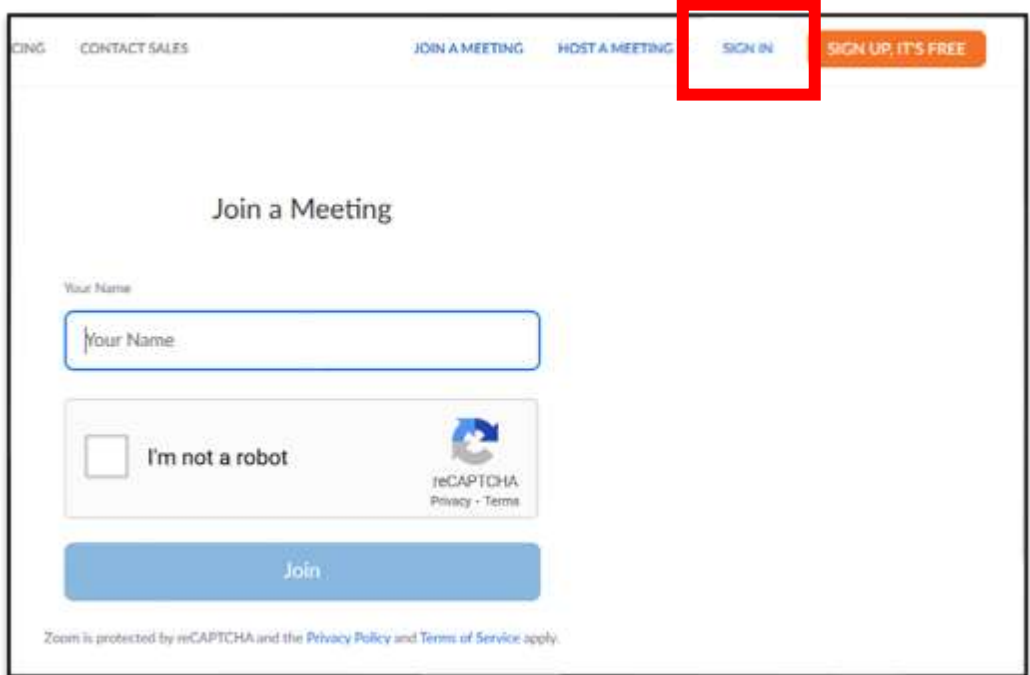

Image below will confirm you are logged into Zoom.

**STEP TWO:** From here, return to Zoom link placed within Canvas and click to join class.

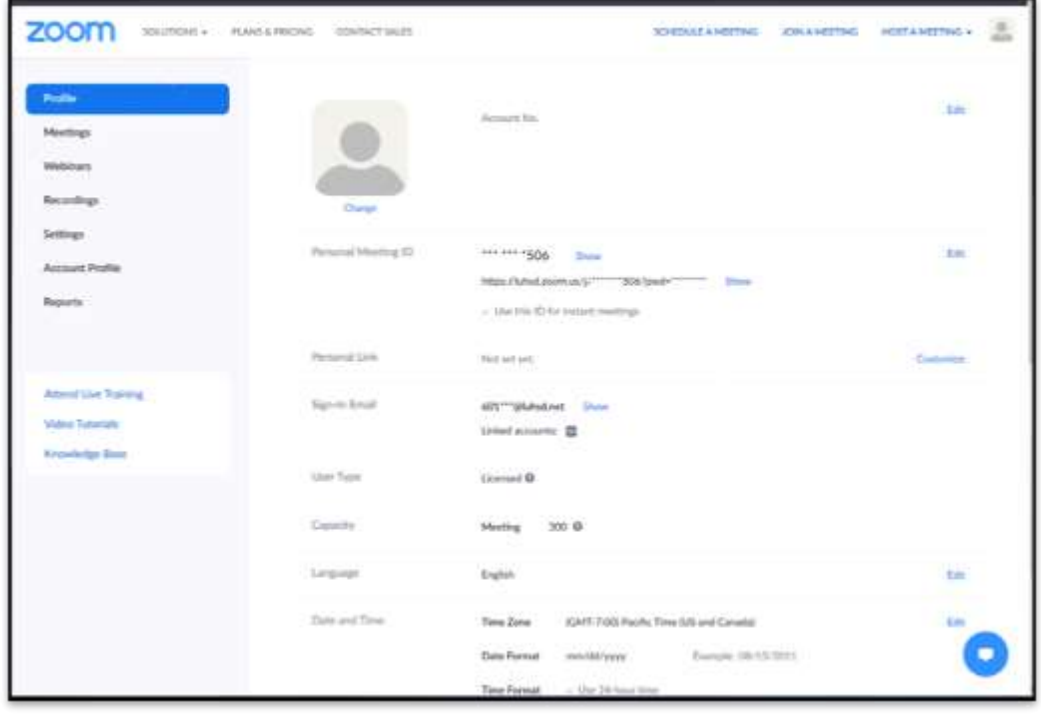

*Again…you may be asked to "Confirm your email address" from Zoom. If so: call your SLC!*